## **Filing a Motion in a Criminal Case in CM/ECF**

Filing a motion in a criminal case in CM/ECF involves selecting the relief(s) which the motion is asking for, entering the case number, selecting the defendant, selecting the party who is filing the motion, selecting the pdf document, modifying the docket text, and accepting the final docket text.

**STEP 1** After you have logged in to CM/ECF, click on **Criminal** on the ECF Main Menu.

**STEP 2** The system will display the **Criminal Events** screen.

• Click on **Motions** in the Motions and Related Filings section.

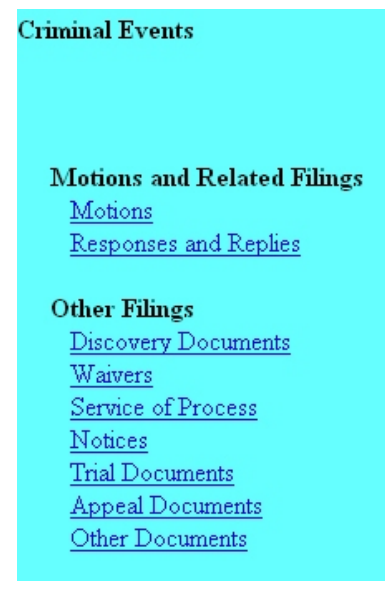

**STEP 3** The system will next display the Case Number screen for you to enter the case in which the document is to be filed.

The number of the last case accessed will be displayed. If this is the correct case, just click **Next**. If it is not, enter the correct case number and then click **Next**.

**STEP 4** If there is more than one defendant in the case, the system will display a screen to select the defendant(s) to which this document relates.

- This is the defendant whom the document is "as to," which may or may not be the same as the filer. (If the document is being filed by the government, select the defendant(s) to whom the filing applies.) Your selection on this screen determines whose docket sheet the document will appear on.
- Click in the check box for the appropriate defendant. Click **Next**.

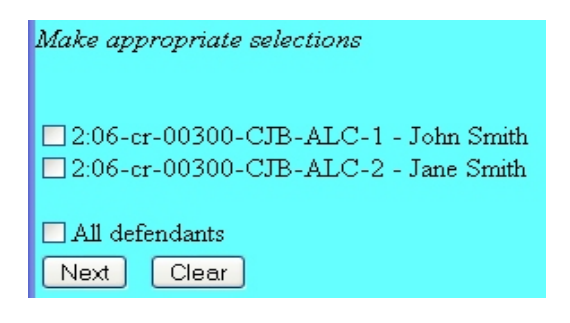

**STEP 5** The system will then display the **Filer Selection** screen.

• On this screen you select the party who is filing the document. This selection may not be the same as the defendant selection in Step 4 (and will not be the same if the document is filed by the government.) This selection will put that party's name in the docket text. Click on the filer's name, and click **Next**.

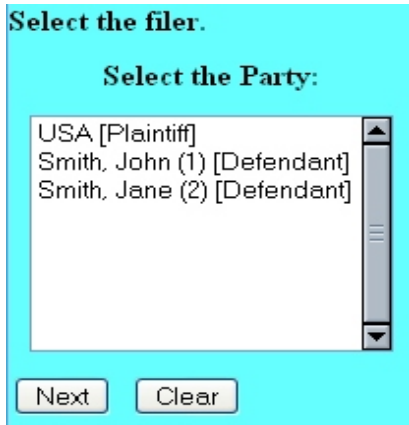

**STEP 6** The system will display the **Motion Relief** screen, for you to select the motion relief(s), or what the motion is asking for.

- On this screen you can scroll down to find the appropriate relief in the list, then click on it to select it.
- If the motion is asking for more than one relief, click on the first one, find the second one in the list, then hold the Control **(Ctrl)** key down on your keyboard while you click on the second relief. Continue like this until all of the motion reliefs have been selected. If multiple reliefs are chosen, they will appear on the bottom bar in the order they were chosen.
- If the specific relief the motion is asking for is not in this list, you can select "Miscellaneous Relief." The system will then ask you to enter text describing the relief on a later screen.
- When all relief(s) have been selected, click **Next**.

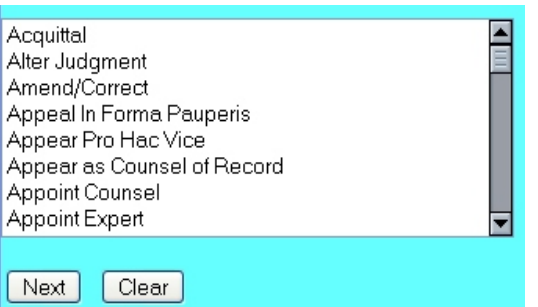

**STEP 7** The system will ask if this motion is an ExParte/Consent motion. Answer Y (for yes) or N (for no) appropriately, and click **Next**.

**STEP 8** The system will then display the **pdf document** screen.

- **•** To associate a pdf file with this entry, you can either enter the path and filename of the document with the .pdf extension, if you know it, in the **Filename** field, or you can click **Browse...** to find it. If you click **Browse...**, the system will display a **File Upload** screen.
- On this screen, you should click on the down arrow for the **Files of type:** field at the bottom and select "All Files (\*.\*)." This screen will then show all files, including .pdf files. Then, if the desired file is not displayed, either double-click on any directory or folder icon to go down the directory structure, or click on the "Up One Level" icon, to go up the directory structure.
- Navigate to the directory where the appropriate pdf file is located, then click on it to select it. To make sure you are associating the correct file, you can view the selected file by right-clicking on the filename.
- On this menu, click **Open**. The system will launch the Adobe Acrobat Reader to

display the contents of the pdf document. With that you can verify that this is the correct document.

- If this is the correct document, close the Adobe Acrobat Reader by clicking on the **X** in the top right corner, then click **Open** on the File Upload screen. This will return you to the pdf document screen.
- If this is not the correct file, close this window, navigate to a different directory, if necessary, and open another file until you find the correct pdf file.
- If this document has attachments, you would click **Yes** at the bottom. The system would then let you enter the pdf filenames and descriptions of the attachments.
- Click **Next** to continue.

**STEP 9** The system will ask if this motion is set for hearing.

**NOTE:** All opposed motions should be set for hearing and include the memorandum in support, notice of hearing, and all supporting documents as a separate attachments. Motion hearing dates for each Judge can be found on our website: [www.laed.uscourts.gov.](http://www.laed.uscourts.gov.)

If you answer **n**, the system will proceed to Step 10. If you answer **y**, the system will display a **Motion Hearing** screen.

• Enter the motion hearing date, time, AM or PM, and select the Judge. Click **Next**.

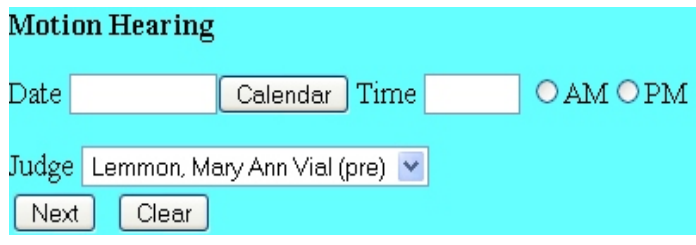

**STEP 10** The system will prompt you to certify that service has been accomplished in accordance with the Federal Rules and Local Rules of this Court. This does not take the place of the Certificate of Service that should be included in your filing. Click **Next** to continue.

**STEP 11** The system will display the **Modify Docket Text** screen.

• On this screen you can add to the docket text in the blank boxes as appropriate. When the docket text is accurate, click **Next**.

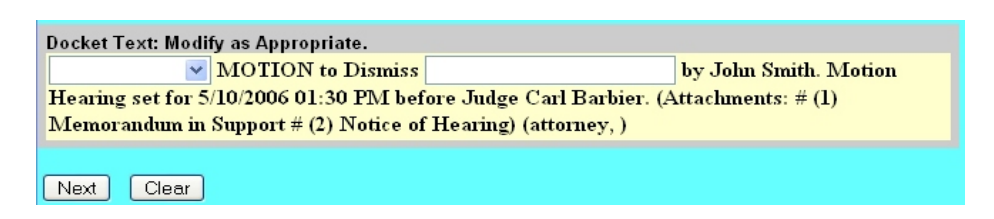

**STEP 12** The system will display the **Final Docket Text** screen.

- This is your **last chance** to correct any errors in the transaction. If the transaction is NOT correct, click **Back** on your browser to return to the screen where the error was made, fix the error, then proceed again through the transaction.
- If the transaction and the text are correct, click **Next**.

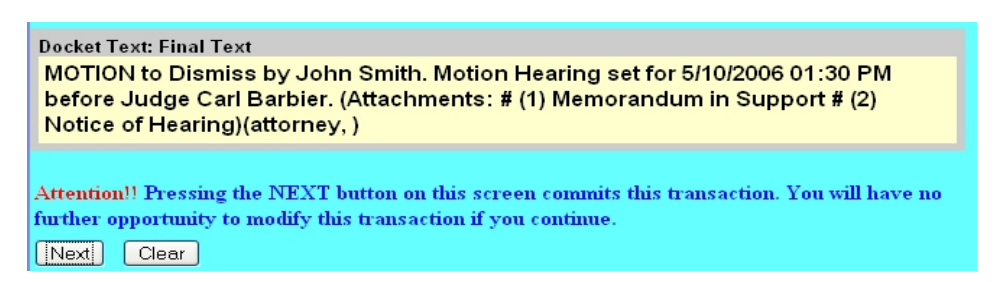

**STEP 13** Finally, the system will display the **Notice of Electronic Filing** screen.

- The **Notice of Electronic Filing** is the verification that the filing has been sent electronically to the court's database. It certifies that this is now an official court document.
- To print a copy of this notice, click **Print**.
- To save a copy of this receipt, click **File**, then **Save As...** on the browser menu.
- When you arrive at the **Notice of Electronic Filing** screen, you are finished with the filing of your document. You can select a choice from the ECF Main Menu. For example, you can click on **Civil** to file another document. If you are finished, you should click on **Logout**.

**Note: It is the responsibility of the filer to send hard copies of the pleading and Notice of Electronic Filings to attorneys and pro se parties who have indicated they do not have E-Mail accounts established with the Court**.